# **Лабораторное занятие 4.1**

Разработка системы мониторинга, содержащей один узел АРМ, которая использует механизм автопостроения каналов

Цель занятия – создать операторский интерфейс (человеко-машинный интерфейс) системы мониторинга, содержащий один узел АРМ (автоматизированное рабочее место).

# Методика выполнения работы

## **Создание узла АРМ.**

1. Загрузите инструментальную систему двойным щелчком левой клави-

ши мыши (ЛКМ) мыши по иконке  $\mathbb{R}^N$  рабочего стола Windows и с помощью меню открыть **Файл**. В диалоге, представленном на рис.1 нажать ЛКМ на **Настройки ИС**.

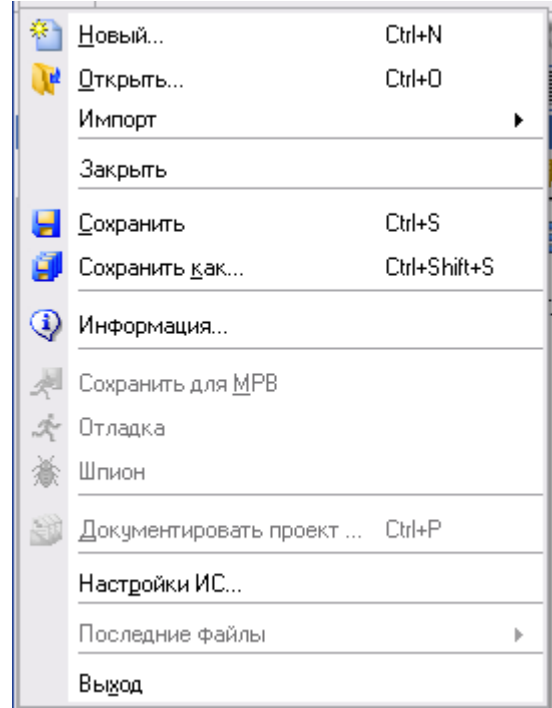

Рис.1. Диалог, при открытии меню Файл

При использовании команды **Настройки ИС**, открывается диалог **Настройки** (рис. 2). В данном диалоге выбирается команда **Уровень сложности**, после чего открывается диалог **Настройки** для выбора сложности проекта (рис. 3), в котором выбирается проект **Простой**. После этого нажимаются кнопки **Применить** и **Готово**. Возвращаемся в инструментальную систему, где используя кнопку **Создать новый проект** открываем диалог **Новый проект** (рис. 4).

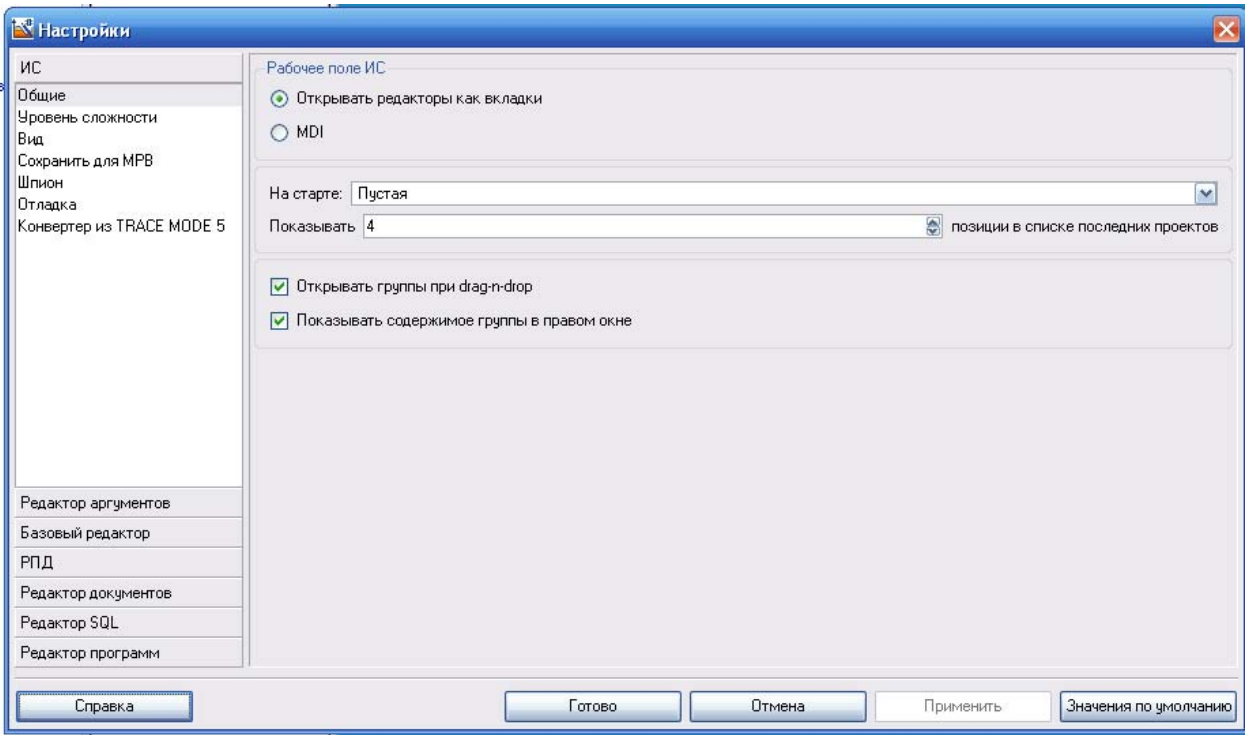

Рис. 2. Диалог Настройки

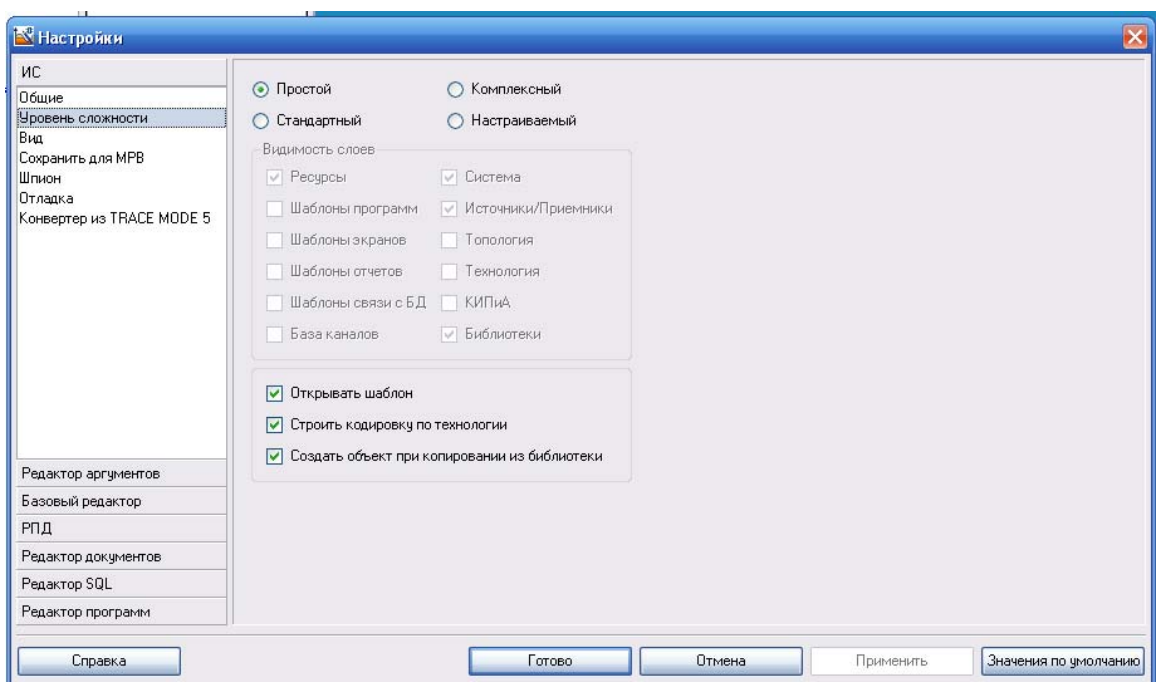

Рис. 3. Диалог Настройки, для выбора сложности проекта

2. В диалоге **Новый проект** нажимаем кнопку **Создать**. В интегрированной среде открывается **Навигатор проекта** (рис. 5). После нажатия ЛКМ на экранной кнопке **Создать**, в левом окне Навигатора проекта появляется дерево проекта, содержащее слои **Ресурсы**, **Система** с созданным узлом АРМ **RTM\_1**, **Источники / Приемники** и **Библиотеки \_ Компонентов**. В правом окне Навигатора проекта отобразится содержимое узла **RTM\_1** – пустая группа **Каналы** и один канал класса **CALL Экран#1**, вызывающий соответствующий компонент – шаблон экрана, предназначенный для отображения с помощью графических элементов (ГЭ) средств человеко-машинного интерфейса на узле **RTM\_1**.

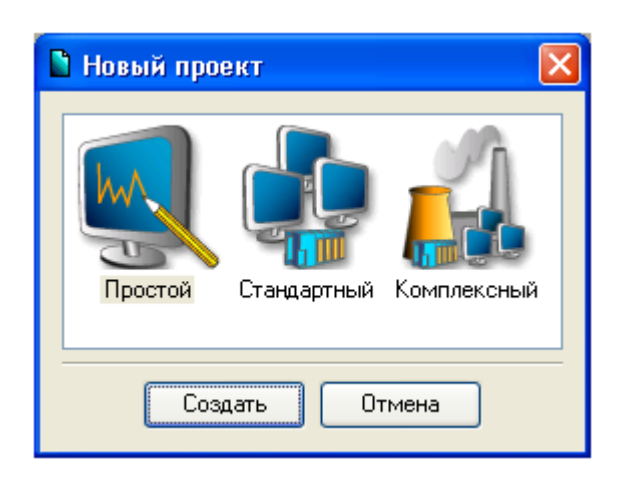

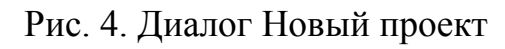

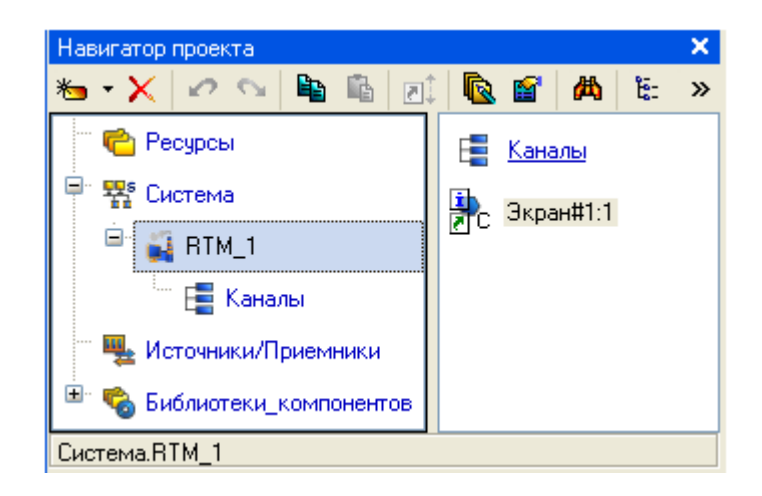

Рис. 5. Диалог Навигатор проекта

### **Создание графического экрана.**

1. Двойным щелчком ЛКМ на компоненте **Экран#1** откроем окно графического редактора.

**Создание статического текста.** 

2. Разместите в левом верхнем углу экрана статический текст – в виде надписи **Значение параметра**. Для этого необходимо выполнить следующие действия:

на панели инструментов графического редактора ЛКМ выделить

иконку графического элемента (ГЭ) **Текст** RBC:

 в поле графического редактора установить прямоугольник ГЭ, для чего зафиксировать ЛКМ точку привязки – левый верхний угол;

 развернуть прямоугольник движением курсора до необходимого размера;

зафиксировать ЛКМ выбранный ГЭ (рис. 6).

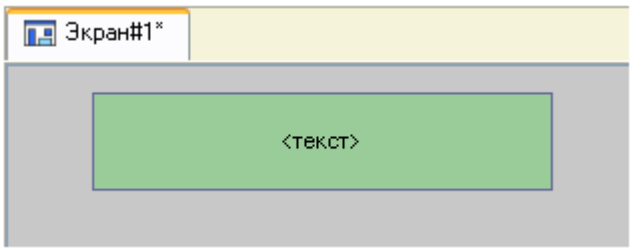

Рис. 6. Графический элемент Текст

3. Для перехода в режим редактирования атрибутов размещенного ГЭ необходимо выделить ЛКМ иконку **R** на панели инструментов.

 $\blacktriangleright$ 

Для автоматического вывода окна свойств  $\Gamma$  $\beta$   $\pi$  $\alpha$ завершению его размещения необходимо в настройках интегрированной среды разработки в разделе<br>**РПД/Основные свойства** активировать пункт Открывать свойства автоматически.

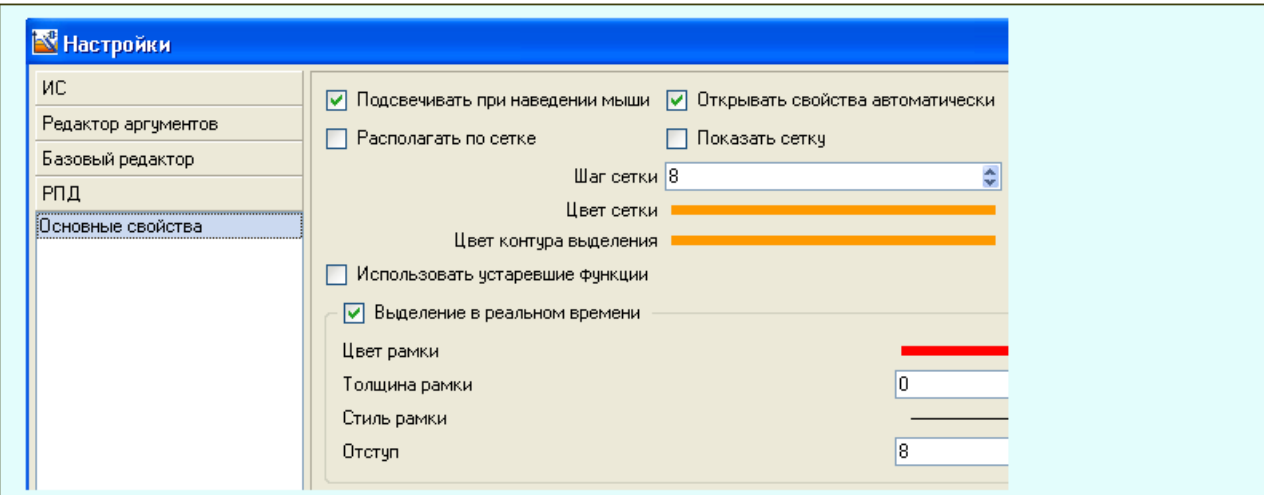

Рис. 6. Диалог Настройки ИС

- двойным щелчком ЛКМ по ГЭ открыть окно его свойств (рис. 7);
- в правом поле строки **Текст** набрать **Значение параметра** и нажать на клавиатуре клавишу **Enter**;
- $\triangleright$  закрыть окно свойств объекта щелчком ЛКМ по иконке  $\cdot$ ,  $\cdot$ ,  $\cdot$ ) примет вид, показанный на рис. 8.

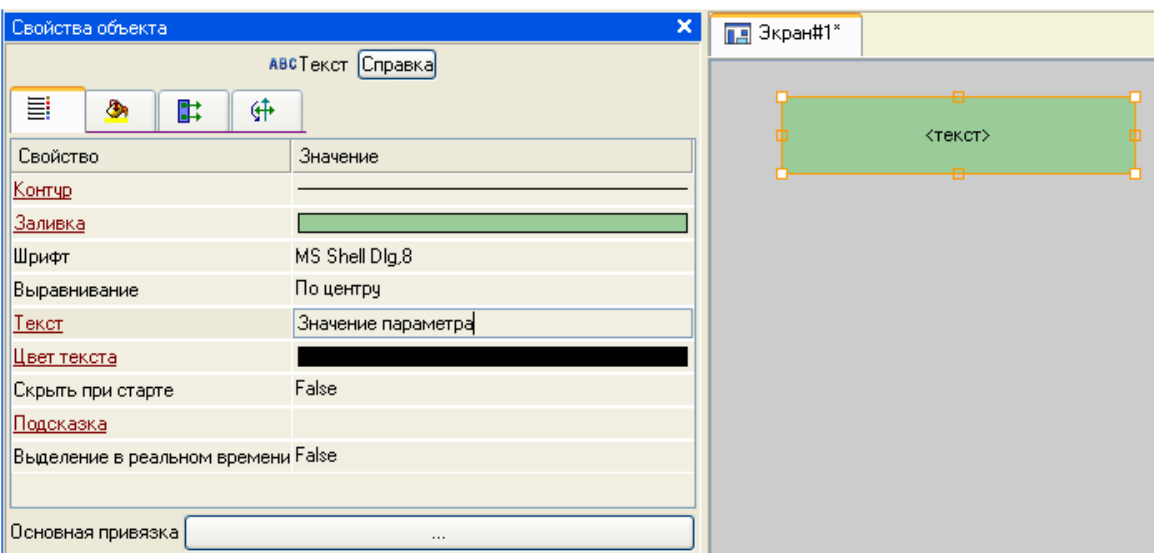

# Рис. 7. Диалог Свойства объекта

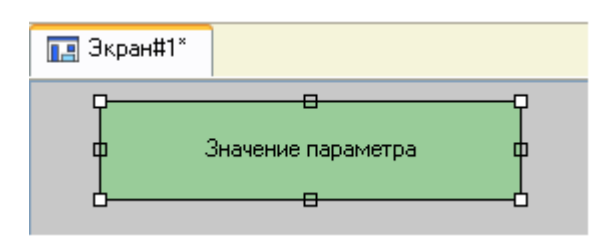

Рис. 8. Диалог ГЭ Значение параметра

 Если введенный текст не умещается в прямоугольнике ГЭ (рис. 8), необходимо выделить его и растянуть до нужного размера с помощью мыши.

#### **Создание динамического текста и аргумента экрана в процессе настройки динамического текста.**

1. Подготовьте на экране вывод динамического текста для отображения численного значения какого-либо источника сигнала – внешнего или внутреннего, путем указания динамизации атрибута **Текст** ГЭ. Определите назначение аргумента шаблона экрана. Для этого необходимо выполнить следующие действия:

 $\triangleright$  создайте и разместите новый  $\Gamma$ Э с помощью иконки  $\frac{\text{ABC}}{\text{ABC}}$  справа от  $\Gamma$ Э с надписью **Значение параметра**;

откройте свойства вновь размещенного ГЭ;

 двойным щелком ЛКМ на строке **Текст** вызовите меню **Вид индикации (**рис. 9);

 в правом поле строки щелчком ЛКМ вызовите список доступных типов динамизации атрибута (рис. 10);

из всех предлагаемых типов выберите ЛКМ **Значение**;

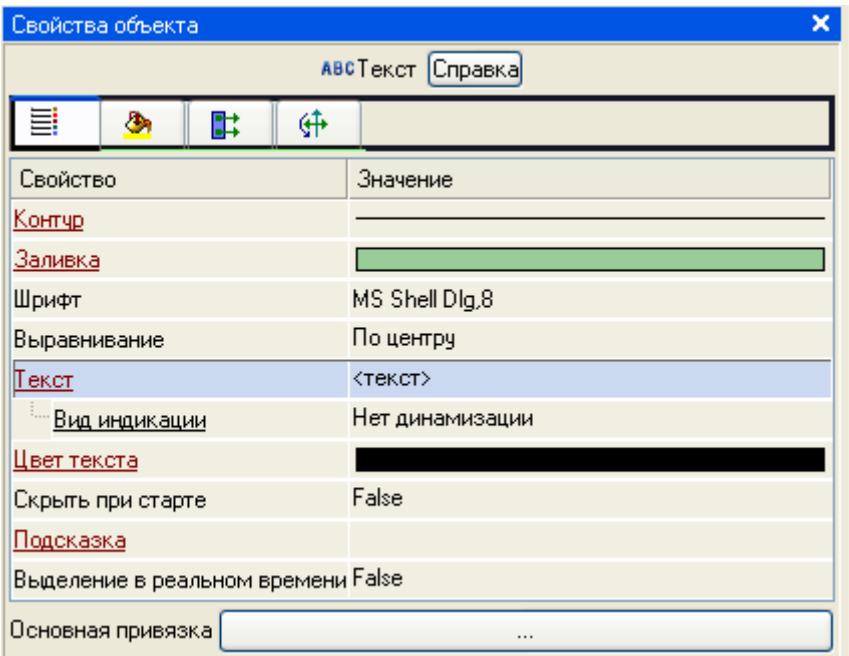

Рис. 9. Диалог Свойства объекта

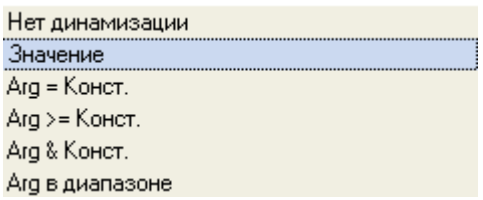

Рис. 10. Доступные типы динамизации атрибута

выполните щелчок ЛКМ в правом поле строки **Привязка** (рис. 11);

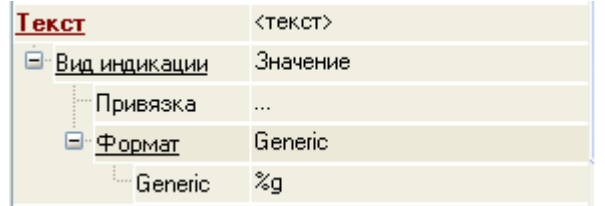

Рис. 11. Вид индикации

 в открывшемся диалоге **Привязка**, нажмите ЛКМ по иконке на панели инструментов и тем самым создайте аргумент шаблона экрана (рис. 12);

 двойным щелчком ЛКМ выделите имя аргумента и измените его, введя с клавиатуры **Параметр** (завершим ввод нажатием клавиши **Enter**);

 подтвердите связь атрибута **Текст** ГЭ с данным аргументом щелчком ЛК по экранной кнопке **Готово**;

закройте окно свойств ГЭ.

|           |                | $\mathbf{b} \cdot \mathbf{X}$ to $\mathbb{E}$ if $\mathbf{v} \in \mathbb{D}$ if a |                |                       |            |                |                | Ⅴ萬             | 漏            |                |                |                |                |
|-----------|----------------|-----------------------------------------------------------------------------------|----------------|-----------------------|------------|----------------|----------------|----------------|--------------|----------------|----------------|----------------|----------------|
| Имя       | Тип            | Тип данных                                                                        |                | Значение по умолчанию |            | Привязка       | Флаги          | <b>Группа</b>  | Ед.измерения | Комментарий    |                | Кодировка      |                |
|           |                | ARG_000 <sub>[</sub> J <sub>3</sub> IN <b>BU</b> REAL                             |                |                       |            |                |                |                | $\cdots$     |                |                |                |                |
|           |                |                                                                                   |                |                       |            |                |                |                |              |                |                |                |                |
|           |                |                                                                                   |                |                       |            |                |                |                |              |                |                |                |                |
|           |                |                                                                                   |                |                       |            |                |                |                |              |                |                |                |                |
|           |                |                                                                                   |                |                       |            |                |                |                |              |                |                |                |                |
|           |                |                                                                                   |                |                       |            |                |                |                |              |                |                |                |                |
|           |                |                                                                                   |                |                       |            |                |                |                |              |                |                |                |                |
|           |                |                                                                                   |                |                       |            |                |                |                |              |                |                |                |                |
|           |                |                                                                                   |                |                       |            |                |                |                |              |                |                |                |                |
|           |                |                                                                                   |                |                       |            |                |                |                |              |                |                |                |                |
| 罓         |                | Использовать привязанный атрибут                                                  |                |                       | Атрибут -1 |                |                |                |              |                |                |                |                |
| Номер     | ALL            | CALL                                                                              | $HEX_16$       | <b>HEX_32</b>         | FLOAT      | FLOAT_M        | FLOAT_64       |                | M-RESOURCE   | D-RESOURCE     | <b>USER</b>    | <b>EVENT</b>   | TIME           |
| Ū.        | R              | R                                                                                 | R              | R                     | R          | R              | R              | R              |              | R              | R              | R              | R              |
|           | А              | А                                                                                 | А              | А                     | А          | А              | А              | А              |              | А              | А              | Α              | А              |
| 3         | In             | In                                                                                | In             | In.                   | .In        | In             | In             | In             |              | In             | In             | In             | In             |
|           | Ċ              | C                                                                                 | С              | C                     | С          | C              | C              | С              |              | С              | C              | С              | C              |
| 5         | Frq            | Frq                                                                               | Frq            | Frq                   | Frq        | Frq            | Frq            | Frq            |              | Frq            | Frq            | Frq            | Frq            |
| $\langle$ | $\overline{a}$ | $\overline{a}$                                                                    | $\overline{a}$ | $\sim$                | b.         | $\overline{ }$ | $\overline{a}$ | $\overline{ }$ | III          | $\overline{ }$ | $\overline{a}$ | $\overline{ }$ | $\overline{a}$ |

Рис. 12. Диалог привязка

Графический экран будет иметь вид, представленный на рис. 13.

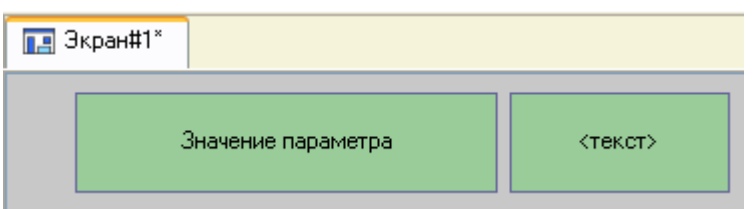

Рис. 13. Графический экран

### **Создание стрелочного прибора с привязкой к аргументу.**

Примените для отображения параметра новый тип ГЭ – Стрелочный прибор. Для этого необходимо выполнить последовательность действий:

- выделите двойным щелчком ЛКМ на инструментальной панели графического редактора иконку Приборы  $\frac{1}{4}$  и выберите из появившегося меню иконку стрелочного прибора $\boxed{\Omega}$ ;
- $\triangleright$  установите ГЭ  $\Box$ , выбрав его размер таким, чтобы все элементы графики и текста на нем были разборчивы и симметричны (рис. 14);
- $\triangleright$  перейдите в режим редактирования и откройте окно свойств  $\Box$

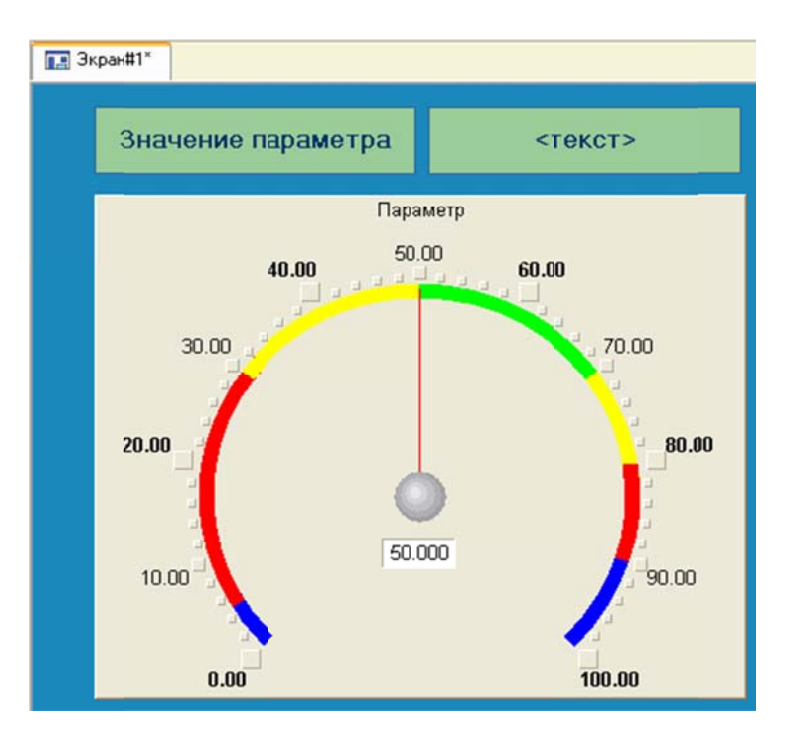

Рис. 14. Стрелочный прибор

 щелчком м ЛКМ н на экранн ной кнопк ке **Основ ная прив вязка** от кроем ок кно табличного редактора аргументов шаблона экрана;

ЛКМ вы ыберите уж же имеющ щийся ар гумент **П Параметр** ;

подтверд дите выбо ор щелчк ком ЛКМ на кнопк ке **Готово о**;

 $\triangleright$  двойным щелчком ЛК откройте атрибут Заголовок и в строке Текст введите надпись Параметр;

 $\triangleright$  закройте окно свойств ГЭ

> Для проверки правильности привязок ГЭ к аргументам экрана необходимо воспользоваться режимом эмуляции. Переход в режим эмуляции осуществляется с помощью иконки **« на панели инструментов**. По нажатию, на экран графического редактора выводится окно задания значения аргумента в соответствующем поле (рис. 15);

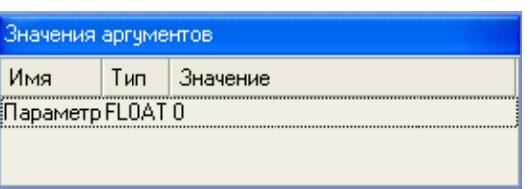

Рис. 15. Окно задания значения аргумента

 $\triangleright$  после ввода значения 25, наблюдаем результат (рис. 16);

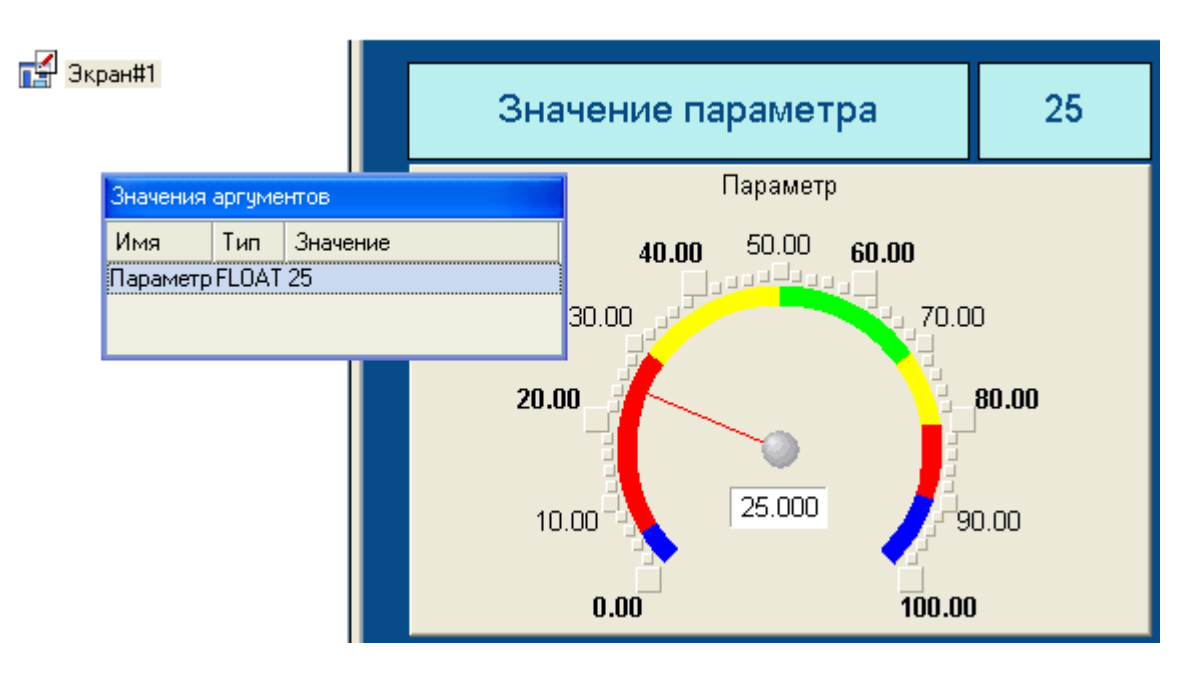

Рис. 16. Значение аргумента после ввода

 в данном случае оба ГЭ отображают введенное значение – привязки выполнены правильно. Выход из режима эмуляции – повторное нажатие

ЛКМ по иконке  $\left| \cdot \right|$ 

# **Автопостроение канала.**

1. Для создания канала в узле проекта по аргументу шаблона экрана необходимо воспользоваться процедурой автопостроения. Для этого необходимо выполнить следующие действия:

- в слое **Система** выбрать ЛКМ узел **RTM\_1**;
- в поле компонентов узла ЛКМ выберите **Экран#1**;
- $\triangleright$  щелчком ПКМ вызовите контекстное меню (рис. 17);

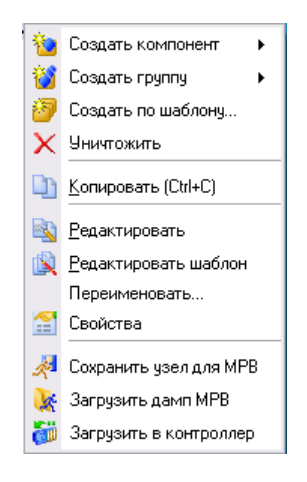

Рис. 17. Контекстное меню узла **Экран#1** 

- в нем щелчком ЛКМ откройте свойства компонента **Экран#1**;
- выберите ЛКМ вкладку **Аргументы;**
- выделите ЛКМ аргумент **Параметр** и с помощью иконки создайте канал класса **Float** типа **Input** с именем **Параметр** (рис. 18).

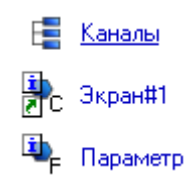

Рис. 18. Созданный канал класса Float типа Input с именем Параметр

#### **Задание границ и пределов (уставок).**

1. Двойным щелчком ЛКМ по каналу **Параметр** откройте бланк редактирования его атрибутов и заполните раздел **Границы** как показано на рис. 19.

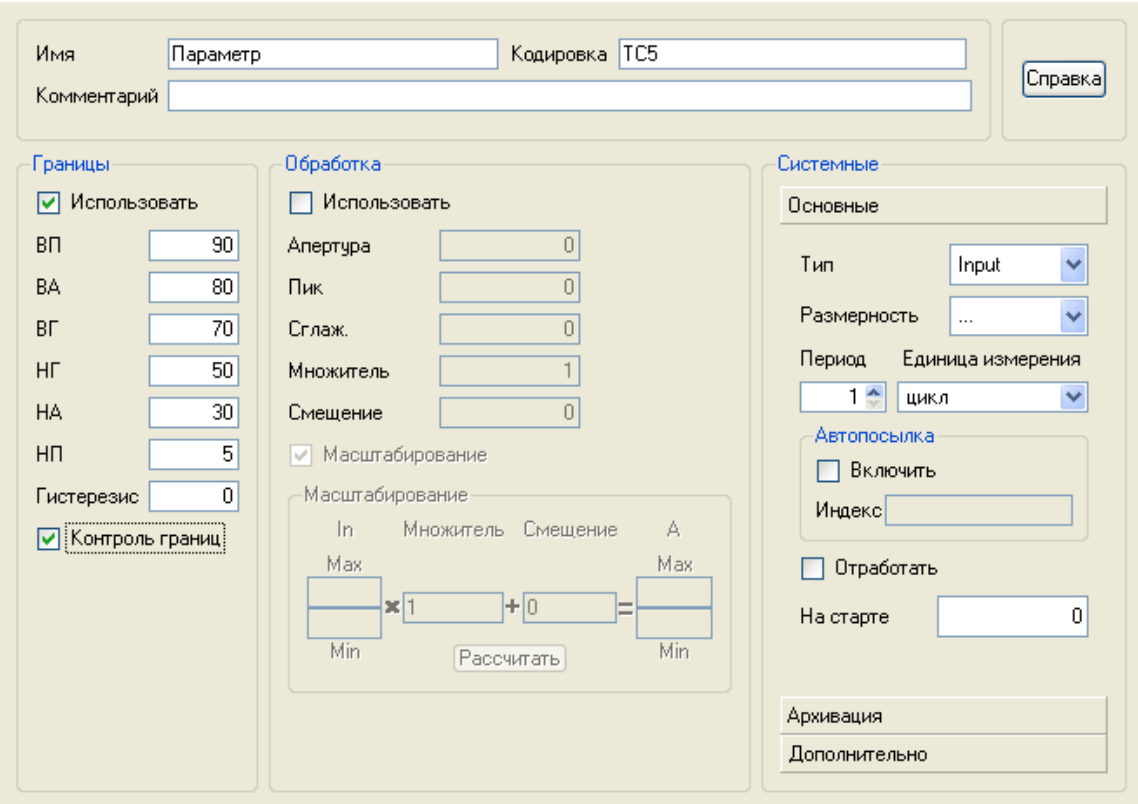

Рис. 19. Заполнение раздела Границы

### **Создание генератора синуса и привязка его к каналу.**

1. Введите в состав проекта источник сигнала – внутренний генератор синусоиды, свяжите его с созданным каналом и опробуйте в работе выполненные средства отображения. Для этого необходимо проделать действия, как показано на рис. 20.

 откройте слой **Источники/Приемники** и через ПКМ создайте в нем группу компонентов **Генераторы**;

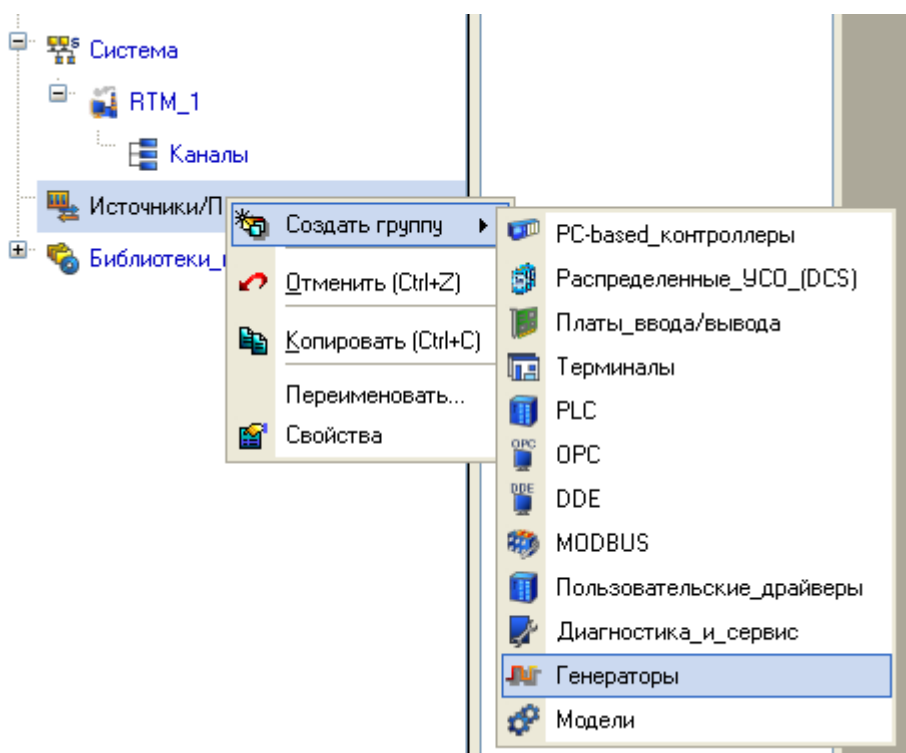

Рис. 20. Создайте группы компонентов Генераторы

 двойным щелчком ЛКМ откройте группу **Генераторы\_1** и через ПКМ создайте в ней компоненту **Синусоида**, как показано на рис. 21;

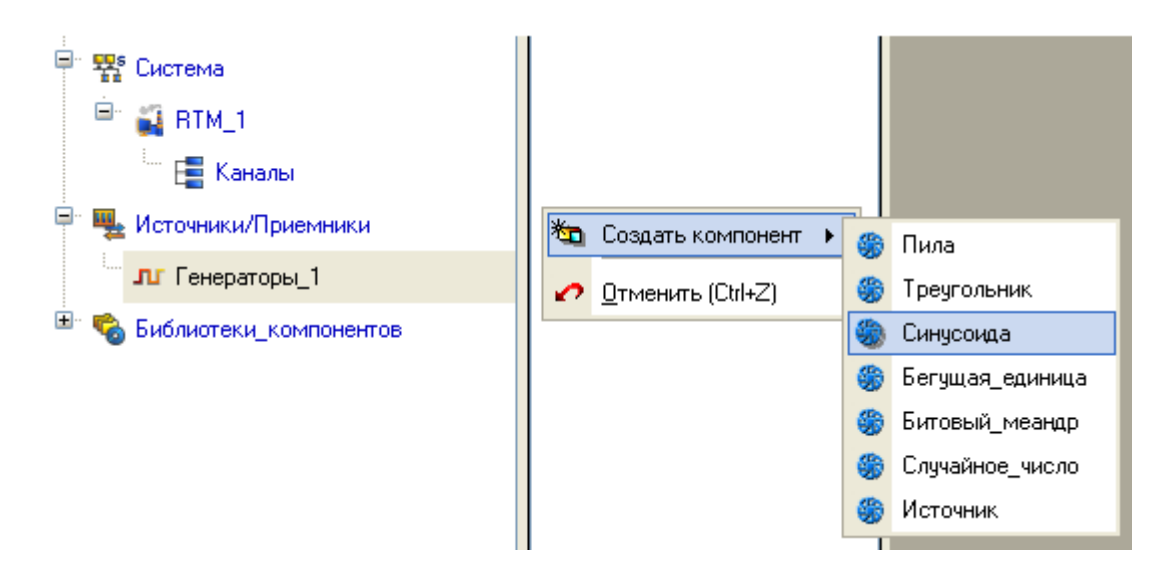

Рис. 21. Создание компоненты Синусоида

 захватите с помощью ЛКМ созданный источник и, не отпуская ЛКМ, перетащите курсор на узел **RTM\_1** в слое **Система**, а затем, в открывшемся окне компонентов, на канал **Параметр**. Отпустите ЛКМ (рис. 22).

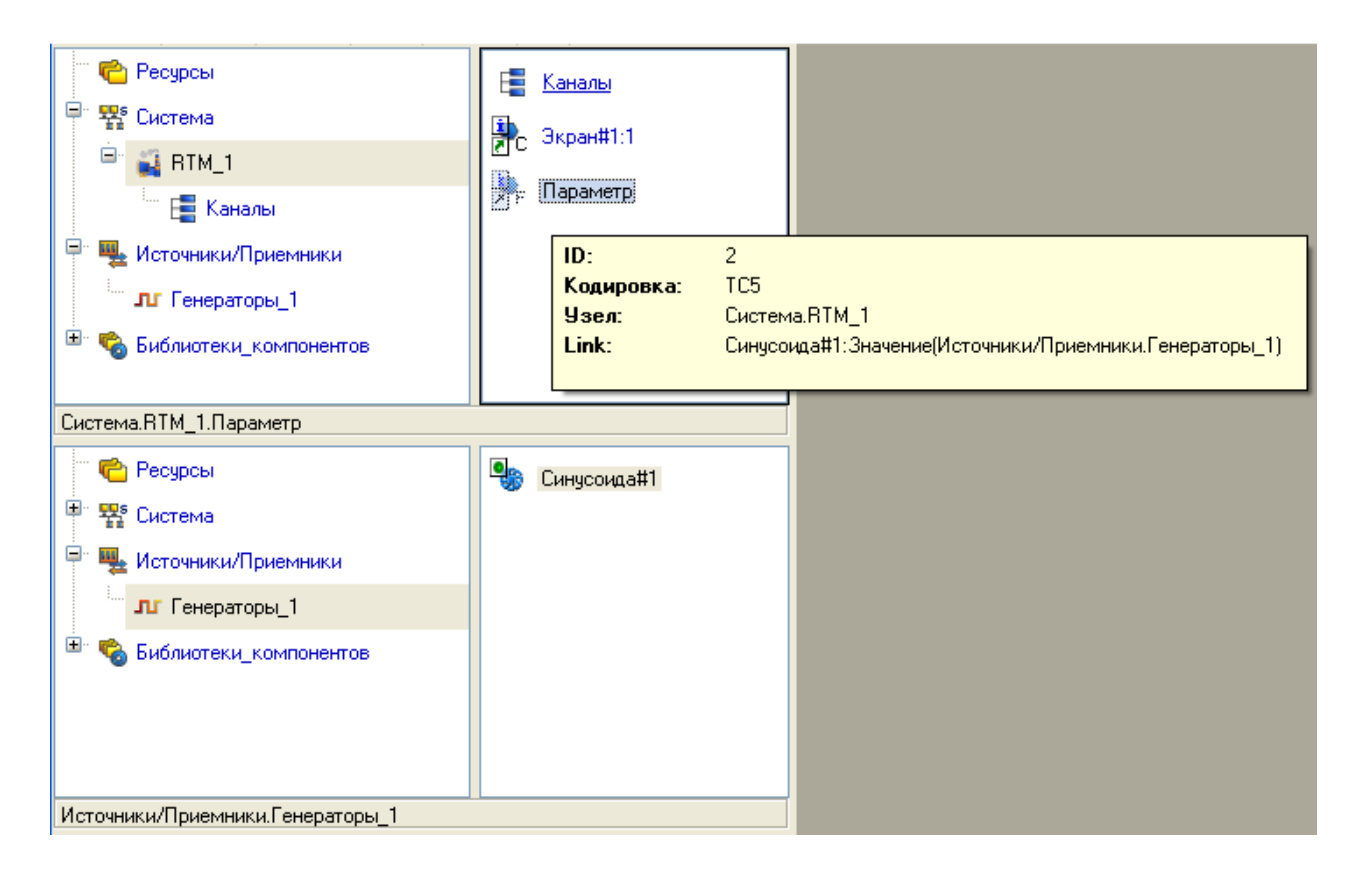

Рис. 22. Привязка Генератора-Синуса к каналу Параметр

## *Запуск проекта*.

 $\triangleright$  Сохраните проект с помощью иконки  $\blacksquare$ , задайте в открывшемся окне имя **QS\_Lesson\_1.prj**;

> на инструментальной панели выберите ЛКМ иконку и подготовьте проект для запуска в реальном времени;

 ЛКМ выделите в слое **Система** узел **RTM\_1**, а после, нажмите ЛКМ иконку  $\left|\mathcal{K}\right|$  на инструментальной панели, запустите режим исполнения (запуск профайлера);

• запуск/останов профайлера осуществляется с помощью иконки его инструментальной панели или комбинации клавиш **CTRL+R**.

В открывшемся окне ГЭ справа от надписи **Значение параметра** должно происходить изменение синусоидального сигнала. Такое же значение должен отображать и стрелочный прибор (рис. 23).

После проверки работоспособности созданного проекта остановите профайлер с помощью иконки **\*** и закройте данное приложение с помощью комбинации клавиш **ALT+F4**.

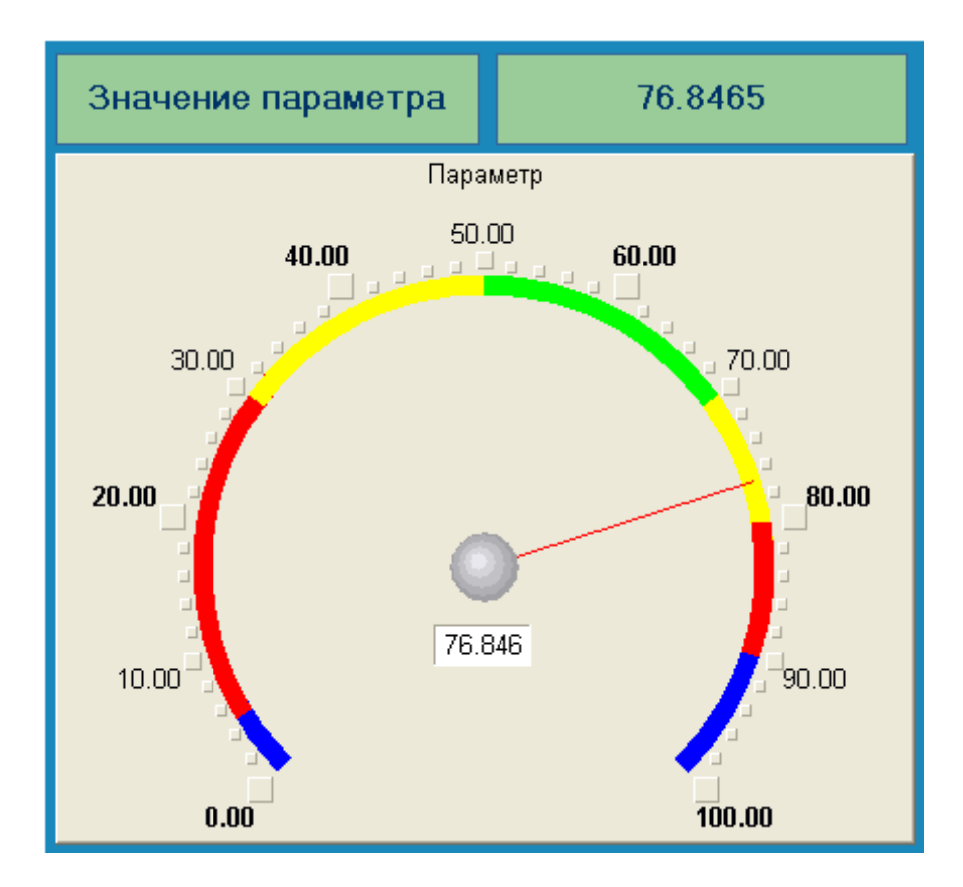

Рис. 23. Изменение значения параметра

#### **Добавлен ние функц ции управл ления**.

ввод числовых значений с клавиатуры. Создайте новый аргумент шаблона экран на для их приема. Введите в состав графического экрана ГЭ, позволяющего реализовать

### *Редак ктировани е графичес ского экран на*.

Для решения данной задачи необходимо выполнить следующие действия:

вызовит те графиче еский экр ран на ред дактирова ание;

≻ на инструментальной панели графического редактора выберите ЛКМ иконку ГЭ кнопка <sup>[ок]</sup>;

 $\triangleright$  с помощью мыши разместите ГЭ в поле экрана под ГЭ  $\mathbb{R}$  (рис. 24);

> перейдите в режим редактирования **В**, выделите ГЭ <sup>ок</sup> ЛКМ и вызовите окно его свойств ( (рис 25);

в поле **Т Текст** введ дите надп пись **Упр авление**; ;

**>** откройте бланк События **•** и ПКМ раскройте меню По нажатию (**mouse Pressed**) (рис. 26);

 $\triangleright$  выберите из списка команду Добавить Send Value;

 в раскры ывшемся меню на астроек вы ыбранной й команды ы в поле **Тип пер редачи** (Send Type) выберите из списка Ввести и передать (Enter & Send) (рис. 27);

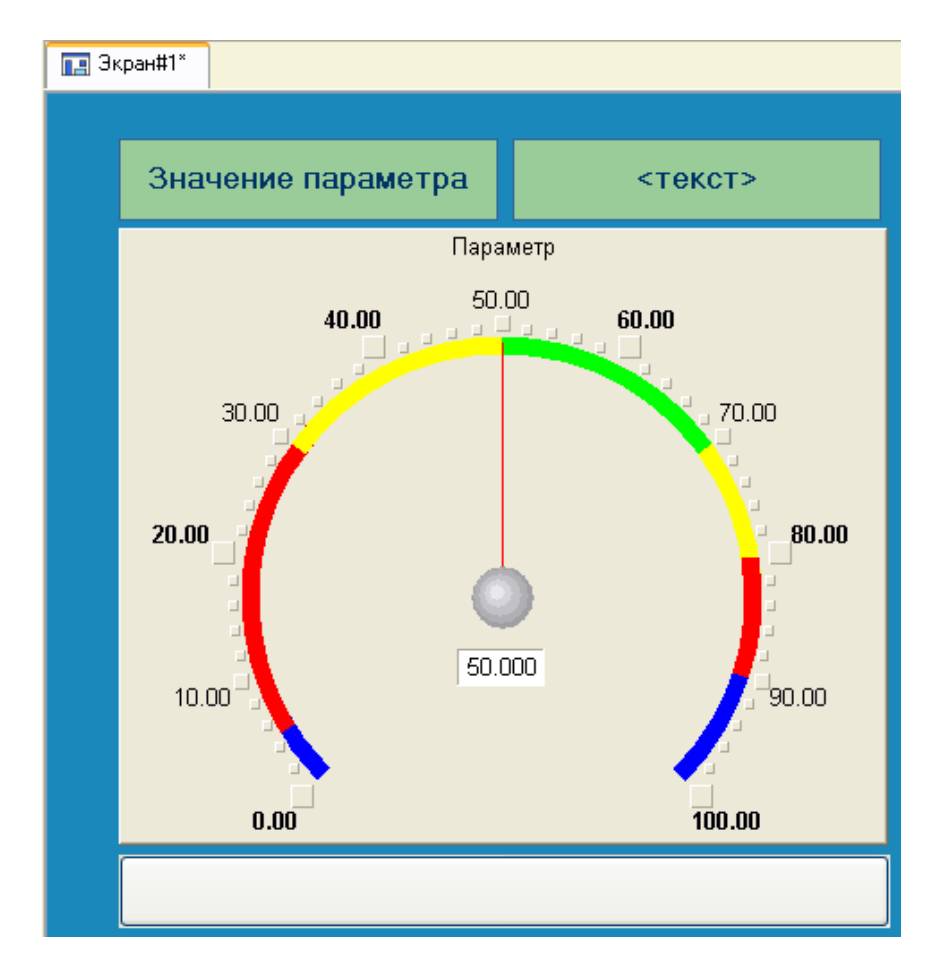

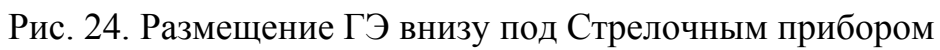

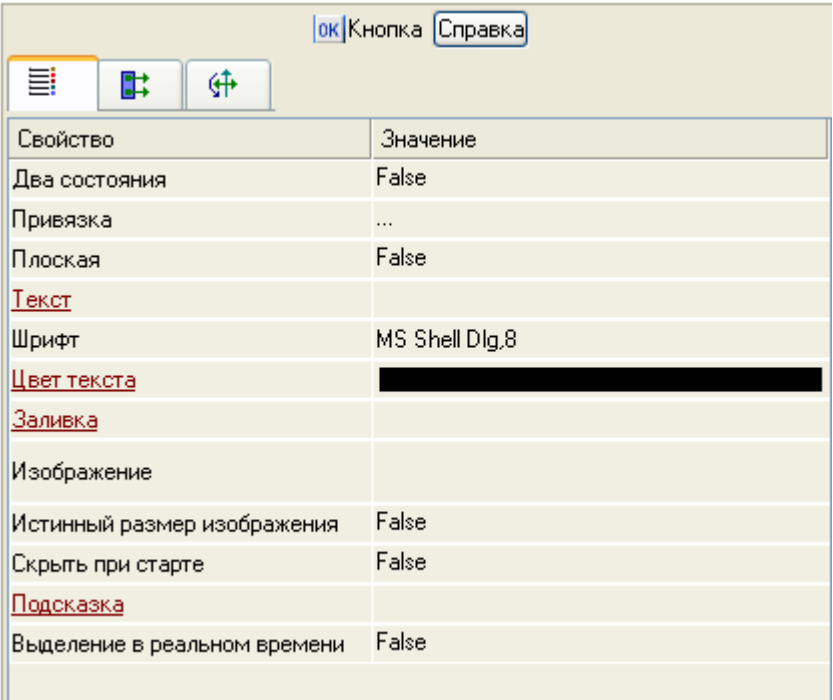

Рис. 25. Окно свойств ГЭ

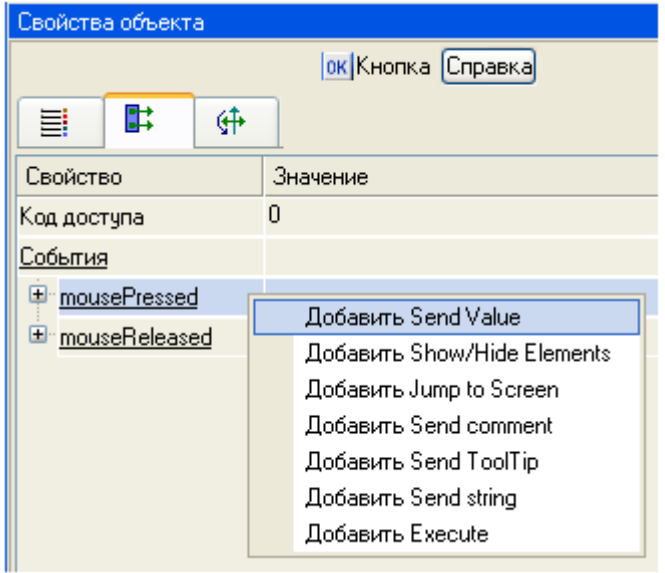

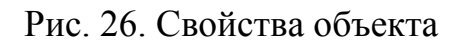

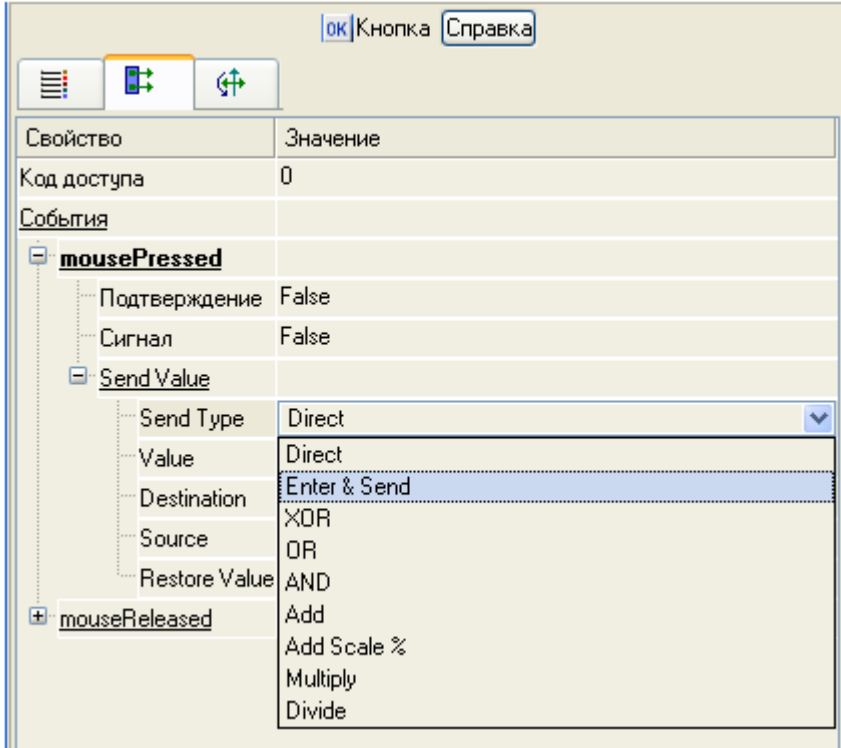

Рис. 27. Меню настроек Свойство

 щелчком ЛКМ в поле **Результат (Destination)** вызовите табличный редактор аргументов (рис. 28);

создайте еще один аргумент и задайте ему имя **Управление**;

 измените тип аргумента на **IN/OUT**, кнопкой **Готово** подтвердите привязку атрибута ГЭ к этому аргументу;

закройте окно свойств ГЭ с помощью щелчка ЛКМ по иконке .

| <b>В Свойства привязки</b>                             |                              |               |                       |          |       |        |              |         |
|--------------------------------------------------------|------------------------------|---------------|-----------------------|----------|-------|--------|--------------|---------|
| $\mathbf{r} \cdot \mathbf{x}$                          | 器<br>倆                       | 器の心を晒         | 两                     |          | v     | 两两     |              |         |
| Имя                                                    | Тип                          | Типданных     | Значение по умолчанию | Привязка | Флаги | Fpynna | Ед.измерения | Коммент |
| Параметр   <mark>- ↓ -</mark> IN                       |                              | <b>BUREAL</b> |                       |          |       |        |              |         |
| <mark>Управление Li IN/OUT <mark>89</mark> REAL</mark> |                              |               |                       |          |       |        |              |         |
|                                                        |                              |               |                       |          |       |        |              |         |
|                                                        |                              |               |                       |          |       |        |              |         |
|                                                        |                              |               |                       |          |       |        |              |         |
|                                                        |                              |               |                       |          |       |        |              |         |
|                                                        |                              |               |                       |          |       |        |              |         |
|                                                        |                              |               |                       |          |       |        |              |         |
|                                                        |                              |               |                       |          |       |        |              |         |
|                                                        |                              |               |                       |          |       |        |              |         |
|                                                        |                              |               | <b>TIII</b>           |          |       |        |              |         |
|                                                        | Отмена<br>Отвязать<br>-отово |               |                       |          |       |        |              |         |

Рис. 28. Диалог Привязка

Далее выполните размещение ГЭ **Текст** для отображения вводимого с клавиатуры значения. Воспользуйтесь уже имеющимся на графическом экране ГЭ путем его копирования/вставки и перепривязки. Для этого необходимо выполнить следующие действия:

 выделите ЛКМ ГЭ **Текст**, служащий для отображения аргумента **Параметр** (рис. 29);

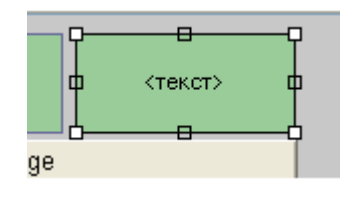

Рис. 29. ГЭ Текст

• с помощью иконки на панели инструментов или комбинацией клавиш **Ctrl+C** скопируйте выделенный ГЭ **Текст** в буфер обмена;

> далее с помощью иконки В или комбинацией клавиш Ctrl+V извлеките копию ГЭ из буфера обмена и поместите ее на графический экран;

 переместите, удерживая нажатой ЛКМ, копию ГЭ **Текст** справа от размещенного на экране ГЭ Кнопка;

 двойным щелчком ЛКМ на перемещенном ГЭ **Текст** откройте окно его свойств (рис. 30);

**≻ двойным щелчком ЛКМ на строке Текст вкладки <u>■</u> основных свойств** перейдите к настройке динамизации данного атрибута ГЭ;

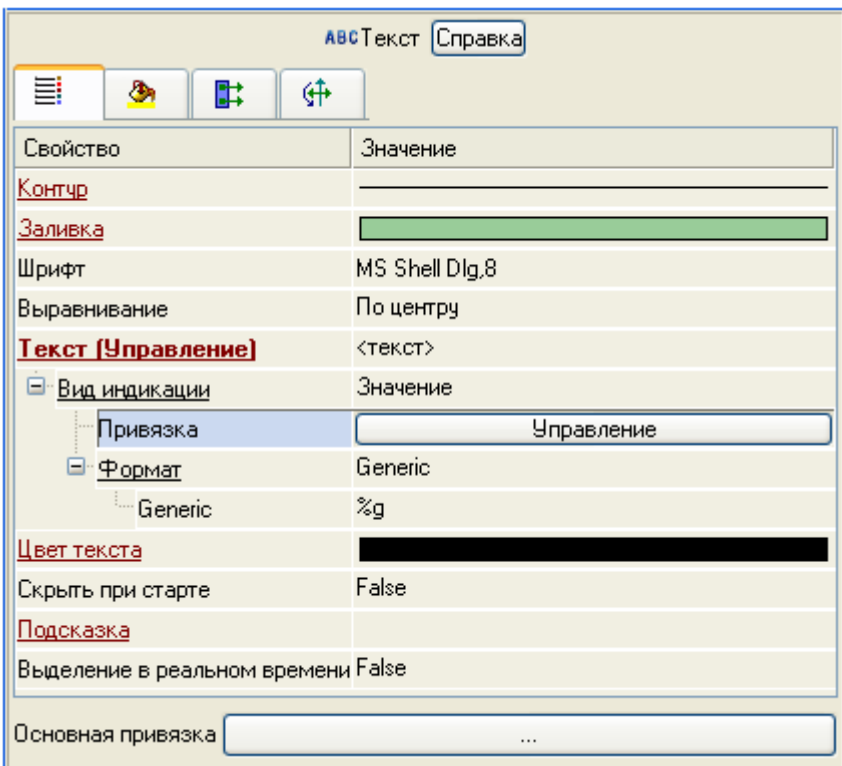

Рис. 30. Окно свойств ГЭ Текст

 в правом поле строки **Привязка** щелчком ЛКМ откройте табличный редактор аргументов шаблона экрана;

 выделите ЛКМ в списке аргумент **Управление** и щелчком ЛКМ по экранной кнопке **Готово** подтвердите привязку атрибута ГЭ **Текст** к данному аргументу шаблона экрана;

закройте окно свойств ГЭ Текст.

### *Привязка аргумента экрана к каналу*.

Создайте по аргументу **Управление** шаблона экрана новый канал, отредактируйте привязку атрибута канала к аргументу шаблона экрана. Для этого необходимо выполнить следующие действия:

в слое **Система** откройте узел **RTM\_1**;

 по щелчку ПКМ вызовите через контекстное меню свойства компонента **Экран#1** (рис. 31);

 выберите вкладку **Аргументы**, ЛКМ выделите аргумент **Управление** и с помощью иконки выполните автопостроение канала;

 в результате, в узле **RTM\_1**, будет создан канал с именем **Управление** (рис. 32);

 двойным щелчком ЛКМ в поле **Привязка** аргумента **Управление** вызовите окно настройки связи, выберите в нем атрибут **Входное значение** канала **Управление** и кнопкой **Привязка** подтвердите связь аргумента экрана **Управление** с атрибутом **Входное значение** канала **Управление** (рис. 33);

закройте окно свойств компонента **Экран#1**.

| l x                | Флаги<br>Аргументы<br>Атрибуты<br>Информация   |                                                        |                |                       |                                                                                      |  |  |  |  |  |  |
|--------------------|------------------------------------------------|--------------------------------------------------------|----------------|-----------------------|--------------------------------------------------------------------------------------|--|--|--|--|--|--|
|                    | 孤<br>塞<br>dh,<br>Ã<br>塁<br>L.<br>$\sigma \sim$ |                                                        |                |                       |                                                                                      |  |  |  |  |  |  |
|                    | Имя                                            | Тип                                                    | Тип данных     | Значение по умолчанию | Привязка                                                                             |  |  |  |  |  |  |
|                    | Іараметр                                       | ۵N                                                     | <b>RU</b> REAL |                       | $\blacksquare_{\mathsf{E}}$ Параметр:Реальное значение(Система. <code>RTM_1</code> ) |  |  |  |  |  |  |
| KDaH               |                                                | !правление <mark>↓↑</mark> IN/OUT <mark>89</mark> REAL |                |                       |                                                                                      |  |  |  |  |  |  |
| Æσ                 |                                                |                                                        |                |                       |                                                                                      |  |  |  |  |  |  |
|                    |                                                |                                                        |                |                       |                                                                                      |  |  |  |  |  |  |
| lē                 |                                                |                                                        |                |                       |                                                                                      |  |  |  |  |  |  |
|                    |                                                |                                                        |                |                       |                                                                                      |  |  |  |  |  |  |
| стема <sub>R</sub> |                                                |                                                        |                |                       |                                                                                      |  |  |  |  |  |  |
| š                  |                                                |                                                        |                |                       |                                                                                      |  |  |  |  |  |  |

Рис. 31. Контекстное меню свойства компонента Экран#1

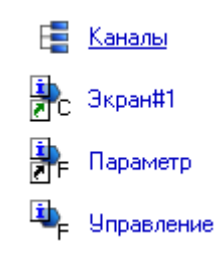

Рис. 32. Канал с именем Управление

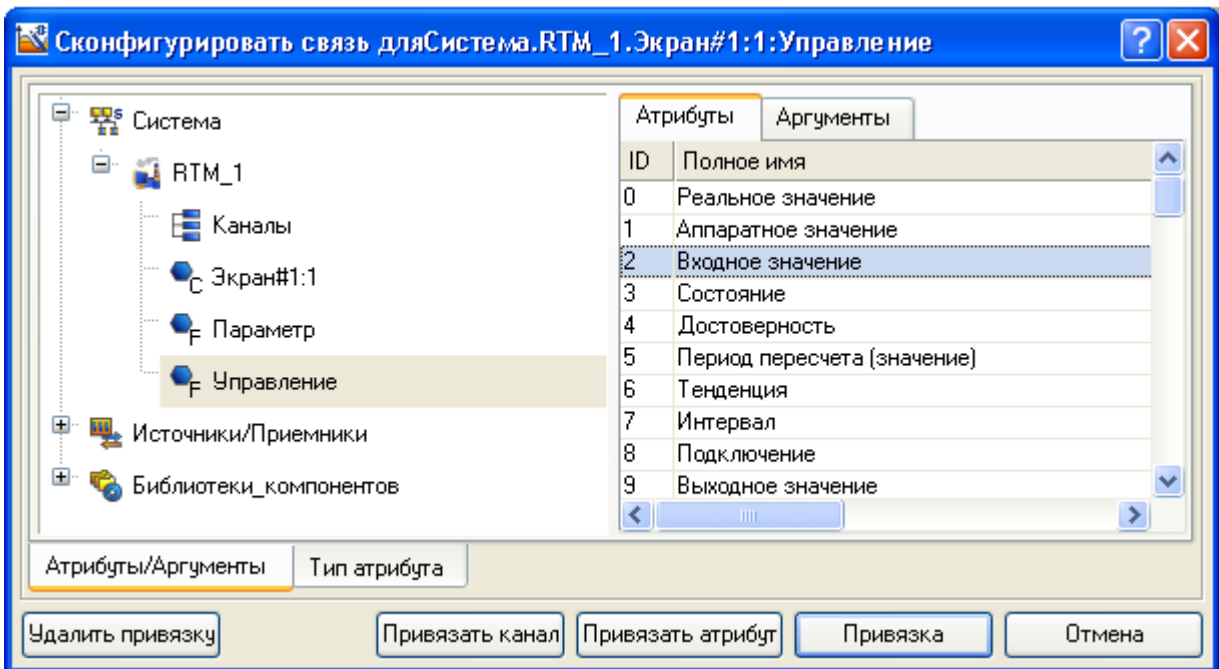

Рис. 33. Окно настройки связи

# *Размещение ГЭ тренд*.

Дополните созданный экран новым **ГЭ** для совместного просмотра изменений значений каналов узла во времени и отслеживании предыстории – трендом. Для этого необходимо:

 В правой части графического экрана разместим ГЭ **Тренд** для вывода значений **Параметр** и **Управление** (рис. 34);

 $\triangleright$  Основные свойства ГЭ  $\equiv$  оставьте заданными по умолчанию;

> Перейдите во вкладку **В и выделите ЛКМ строку Кривые**, с помощью ПКМ создайте две новых кривых. Настройте для них привязки к существующим аргументам, толщину и цвет линий;

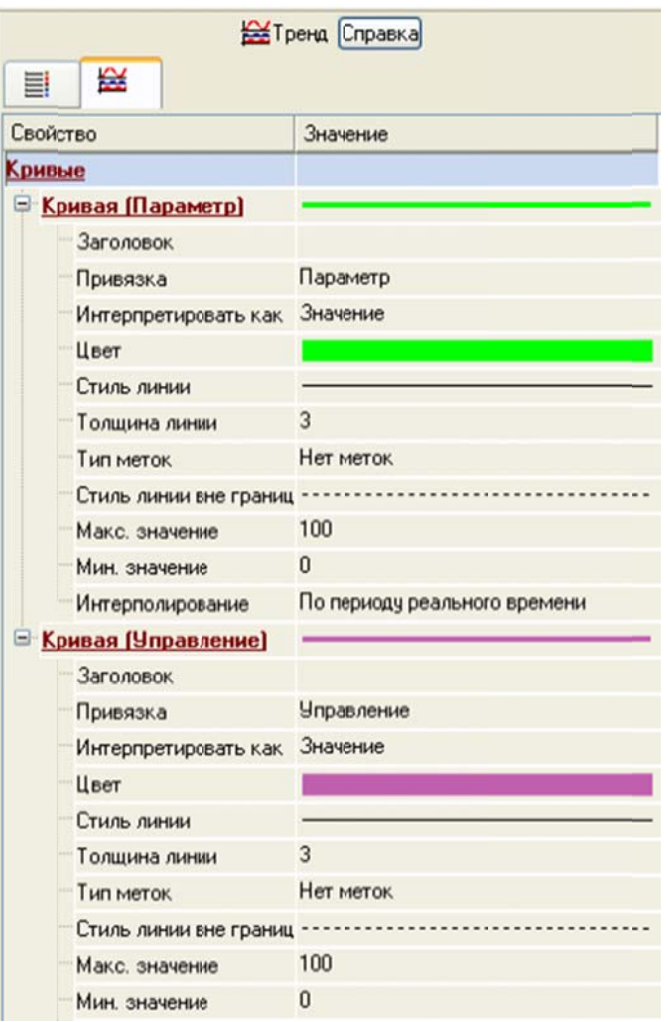

Рис. 34. Окно свойств Тренда

ГЭ прим мет вид, к как показа ано на рис с. 35.

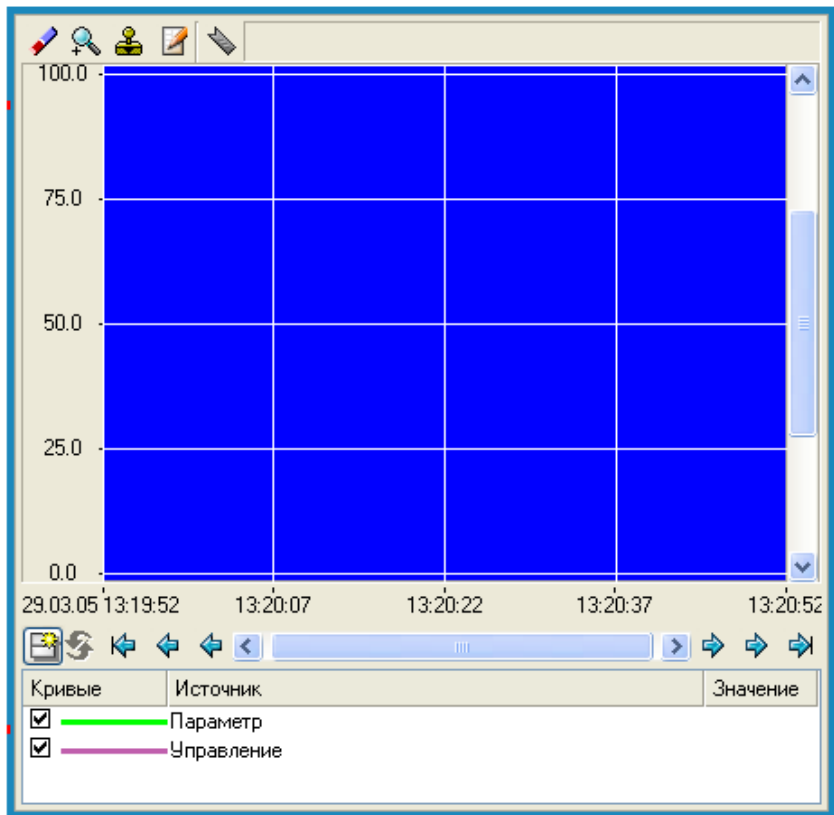

Рис. 35. ГЭ Тренд

*Запуск проекта*.

Сохраните проект с помощью иконки ;

 $\triangleright$  на инструментальной панели выберите ЛКМ  $\blacksquare$  и подготовьте тем самым проект для запуска в реальном времени;

 $\triangleright$  с помощью иконки  $\mathbb{R}$  на инструментальной панели запустите проект на исполнение;

 с помощью кнопки **Управление** вводите величину "управляющего воздействия" и наблюдайте результат в соседнем поле и тренде (рис. 36).

### **Простейшая обработка данных**.

С помощью нового компонента проекта – шаблона программы свяжите два имеющихся канала операцией сложения. Необходимо суммировать реальные значения каналов **Параметр** и **Управление**, а результат помещать во вновь созданный аргумент экрана **Сумма** (с отображением на ГЭ Текст и Тренд) без создания дополнительного канала в узле проекта.

*Доработка графического экрана*.

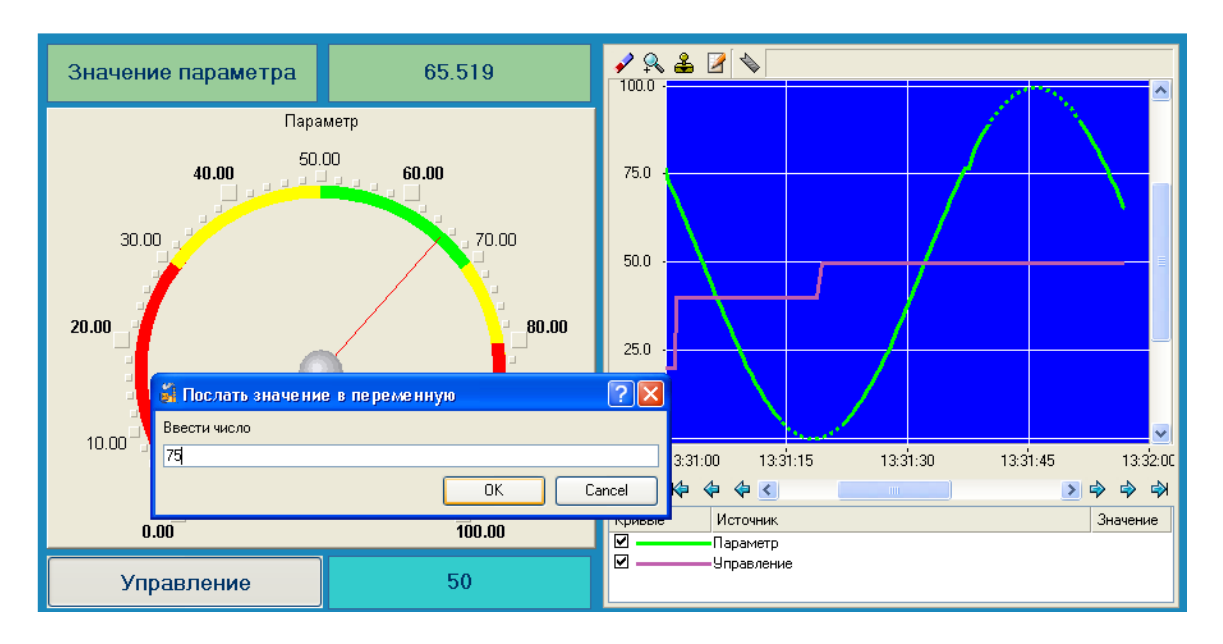

Рис. 36. Управление проектом

 Скопируйте два первых ГЭ – Значение параметра и текст и разместите их ниже ГЭ Кнопка (рис. 37);

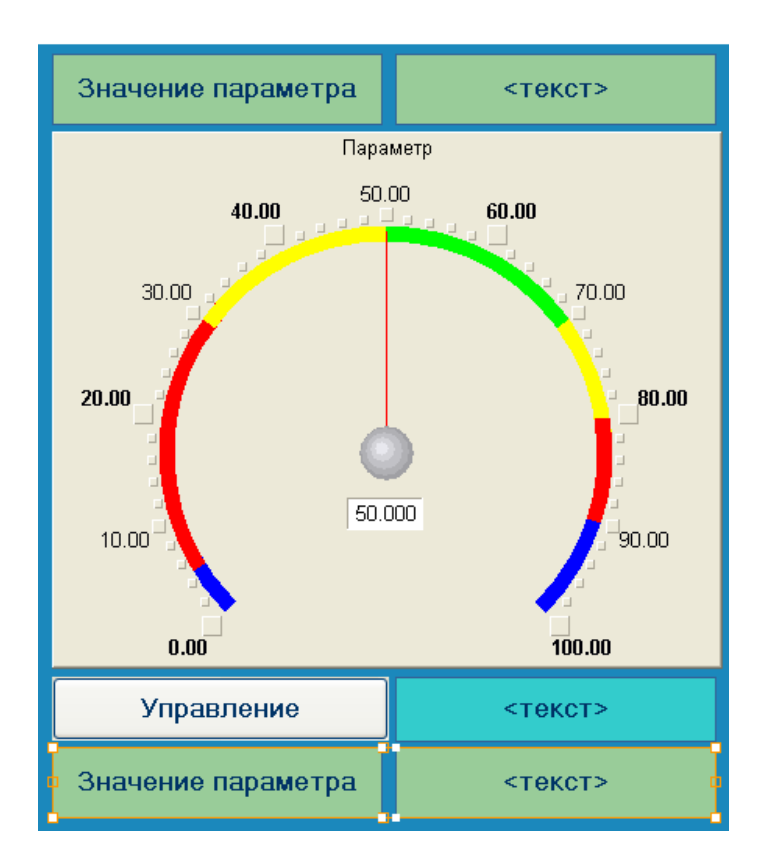

Рис. 37. Размещение ГЭ значение параметра и текст

измените статический текст первого ГЭ на **Сумма** (рис. 38);

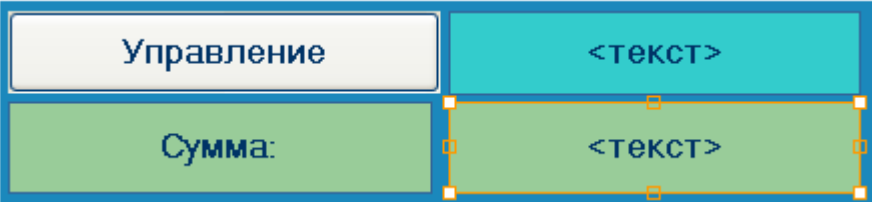

 динамику второго ГЭ привяжите к новому - третьему аргументу шаблона экрана типа **IN** с именем **Сумма**, который создайте в процессе привязки (рис. 39);

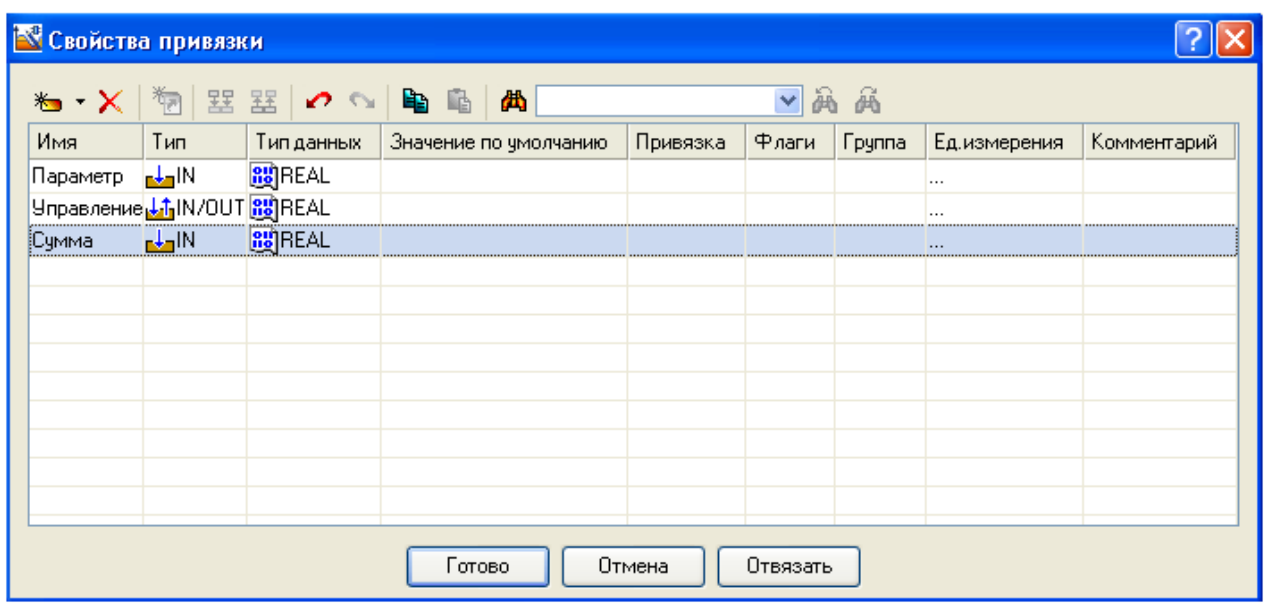

Рис. 39. Привязка ГЭ к аргументу шаблона экрана типа IN с именем Сумма

 добавьте еще одну кривую на тренд с привязкой к аргументу **Сумма** (рис. 40).

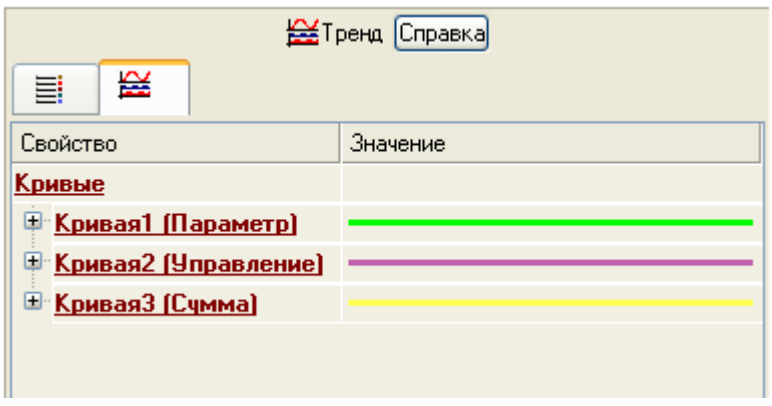

Рис. 40. Добавление кривой на тренд

### *Создание программы на языке Техно ST*.

Создайте программу, в которой сумма двух аргументов, связанных с атрибутами **Реальное значение** каналов **Параметр** и **Управление**, будет помещаться в третий аргумент с именем **Сумма**. В дальнейшем, воспользуйтесь возможностью связывания аргументов шаблонов для вывода на экран результата работы программы без создания дополнительного канала. Для этого необходимо:

двойным щелчком ЛКМ откройте узел **RTM\_1** (рис. 41);

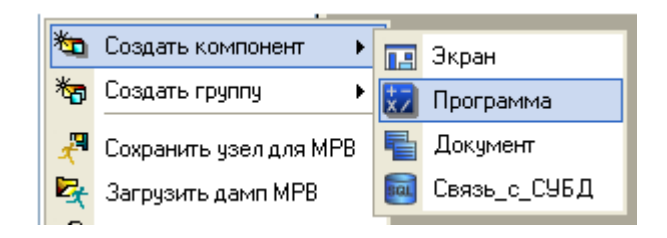

Рис. 41. Создание компоненты Программа

создайте в нем компонент **Программа**;

 двойным щелчком ЛКМ по компоненте **Программа#1** перейдите в режим редактирования программы (рис. 42);

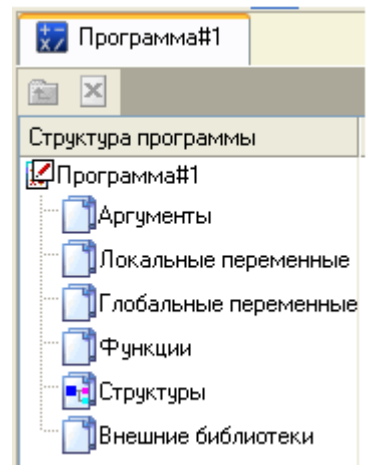

Рис. 42. Структура программы

 выделите ЛКМ в дереве шаблона **Программа#1** строки **Аргументы** и вызовите табличный редактор аргументов;

 $\triangleright$  с помощью иконки  $\stackrel{\ast}{\bullet}$   $\cdot$  создайте в редакторе аргументов три аргумента с именами **Параметр**, **Управление** и **Сумма**. При этом первые два аргумента должны быть типа **IN,** а третий – **OUT** (рис. 43);

 выделите ЛКМ в дереве шаблона строку **Программа#1** и в открывшемся диалоге **Выбор языка** выберите язык **ST** (рис. 44);

| ⊁o ▼ ╳ │                              |                  | 物  巽 器   の へ   亀 亀  | ۳Ъ                    |
|---------------------------------------|------------------|---------------------|-----------------------|
| Имя                                   | Тип              | Тип данных          | Значение по умолчанию |
| Параметр                              | $\frac{1}{2}$ IN | <b>BUTREAL</b>      |                       |
| Управление <mark>-↓</mark> IN 89 REAL |                  |                     |                       |
| Сумма                                 |                  | <b>four RE</b> REAL |                       |
|                                       |                  |                     |                       |

Рис. 43. Редактор аргументов

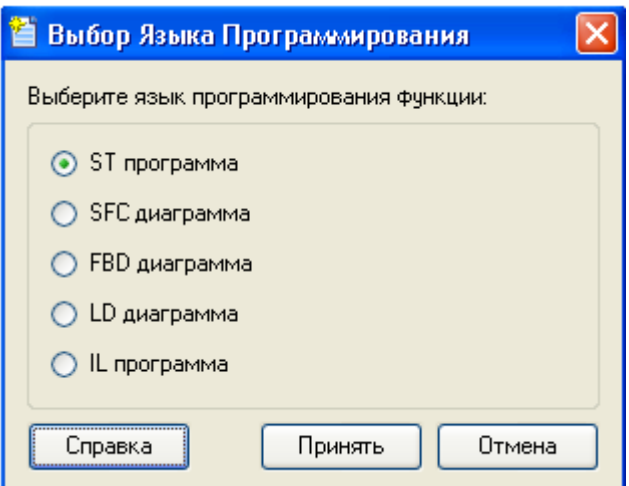

Рис. 44. Выбор языка программирования

 по нажатию экранной кнопки **Принять** в открывшемся окне редактора программ с объявленными переменными наберите следующую строку (рис. 45);

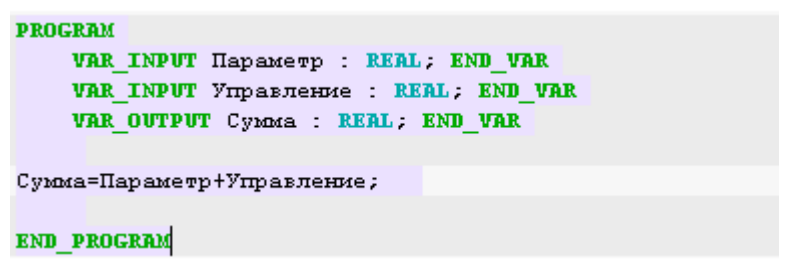

Рис. 45. Окно редактора программ

 с помощью иконки на инструментальной панели редактора или нажатием клавиши **F7** скомпилируйте программу и убедитесь в успешной компиляции в окне **Выход** (Output), вызываемом из инструментальной панели с помощью иконки  $\boxed{\triangle}$  (рис. 46).

*Привязка аргументов программы*.

Выполните привязку аргументов программы к атрибутам каналов. Для этого необходимо выполнить следующие действия:

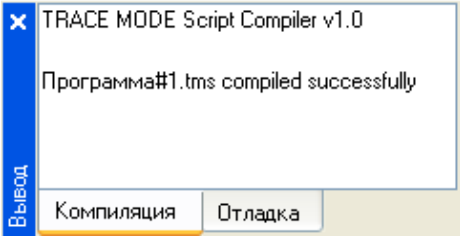

Рис. 46. Окно компиляции программы

 вызовите свойства компонента **Программа#1** через контекстное меню (рис. 47);

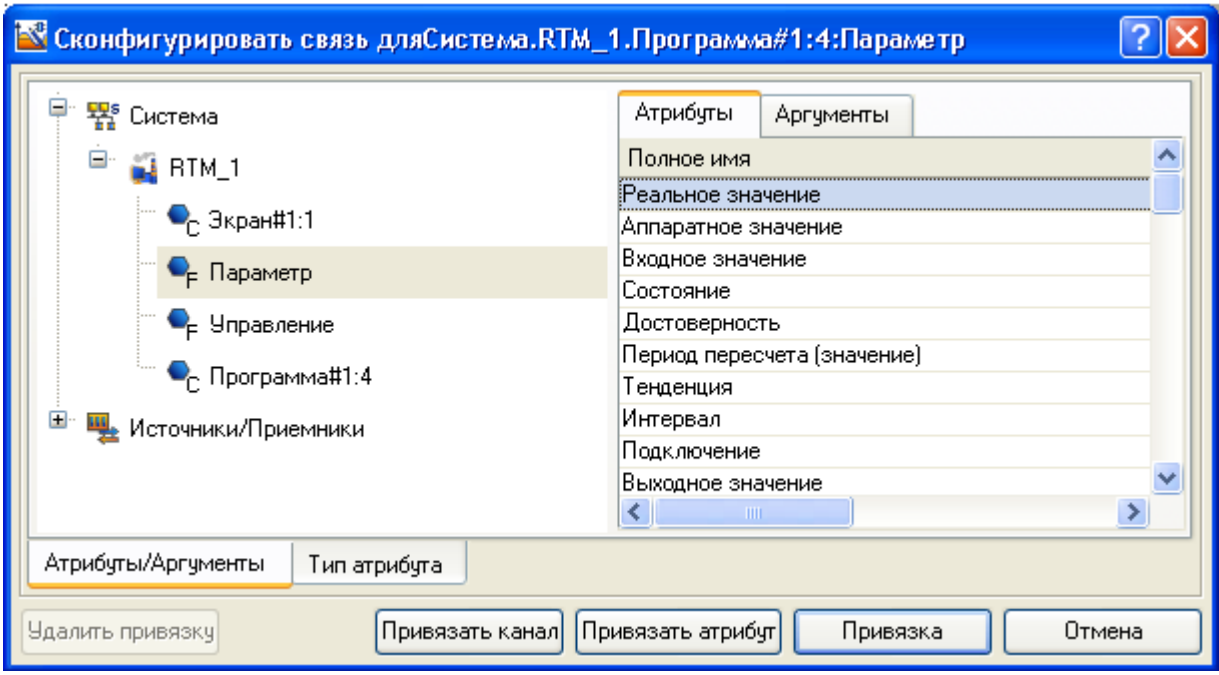

Рис. 47. Диалог контекстного меню Программа#1

выберите вкладку **Аргументы**;

 двойным нажатием в поле **Привязка** свяжите аргументы программы с атрибутами каналов – аргумент **Параметр** к реальному значению канала **Параметр**, аргумент **Управление** к реальному значению канала **Управление**;

 двойным щелчком в поле **Привязка** аргумента программы **Сумма** вызовите окно настройки связи, выберите в левом окне канал класса **Вызов Экран#1**, а в правом откройте вкладку **Аргументы** и укажите в ней аргумент **Сумма**, затем щелчком ЛК по экранной кнопке **Привязка** подтвердите связь (рис. 48);

 $\triangleright$  В результате привязки, получаете результат (рис. 49);

Закройте окно свойств компонента **Программа#1**.

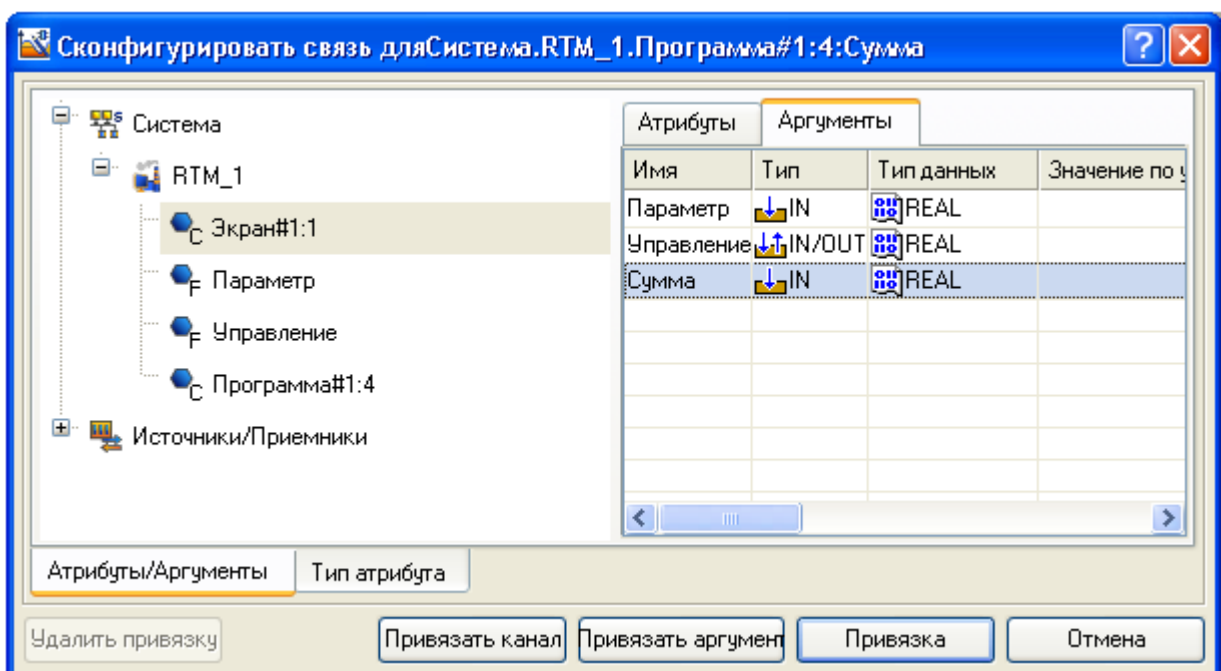

Рис. 48. Диалог привязка аргумента программы Сумма

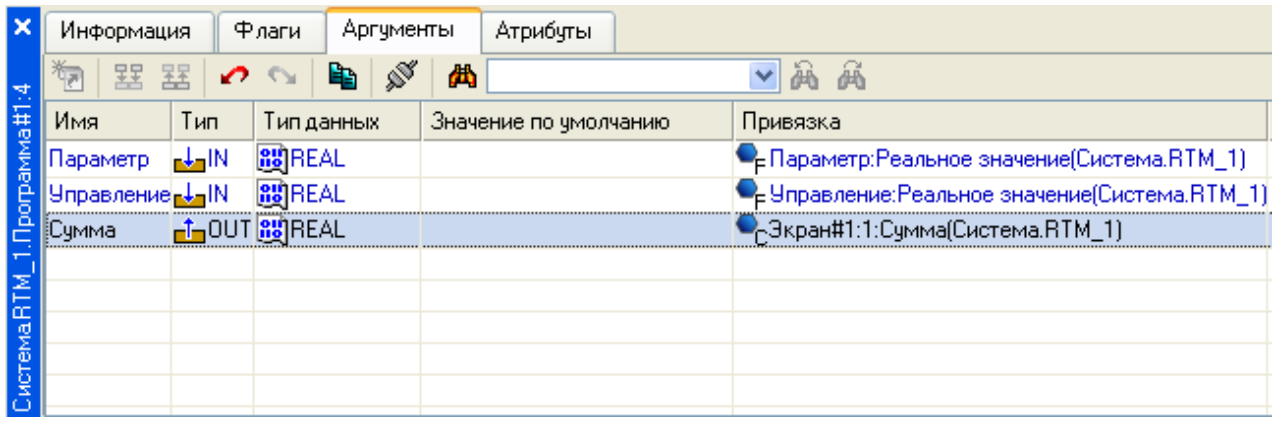

Рис. 49. Результат привязки аргумента программы Сумма

## *Запуск проекта*.

- > Сохраните проект с помощью иконки
- на инструментальной панели выберите ЛКМ иконку и подготовьте тем самым проект для запуска в реальном времени;
- с помощью иконки на инструментальной панели запустите режим исполнения;
- с помощью кнопки Управление вводите "управляющие воздействия" и наблюдайте соответствующее изменение реального значения канала **Управление** и результата работы программы суммирования (рис. 50).

![](_page_25_Figure_7.jpeg)

Рис. 50. Результаты изменения реального значения канала Управление

# **Связь по протоколу DDE на основе MS Windows с использованием Excel**.

# *МРВ как DDE-сервер*.

Организуйте запрос реальных значений каналов узла разработанного проекта приложением MS Windows в качестве, которого выберите книгу MS

Excel ( DDE – динамический обмен данными, это стандартный программный протокол в MS Windows). Для этого необходимо сделать следующие действия:

- $\triangleright$  запустите приложение MS Excel;
- запишите в двух ячейках первого столбца запросы на получение данных:

## **=RTM0|GET!Параметр**

### **=RTM0|GET!Управление**

где **0** – индивидуальный номер узла в проекте;

 $\triangleright$  запустите на исполнение узел АРМ **RTM** 1;

 в меню таблицы MS Excel **Правка** выберите команду **Связи**, выделите оба параметра и нажмите кнопку **Обновить**, после чего закройте окно кнопкой **ОК**. Убедитесь, что значения в ячейках книги Excel изменяются вместе с соответствующими реальными значениями каналов узла (значения канала **Параметр** меняется постоянно, а канала **Управление** – после введения нового значения с помощью ГЭ Кнопка) (рис. 51).

## *МРВ как DDE-клиент*.

В том случае, когда требуется получать данные от внешнего приложения по протоколу **DDE**, МРВ TRACE MODE должен выступать в роли **DDEклиента**.

![](_page_26_Figure_10.jpeg)

Рис. 51. Работа канала с приложением MS Excel

Например, если необходимо вводить во вновь создаваемый канал *из\_ таблицы* узла **RTM\_1** (в его атрибут **Входное значение**) данные из ячейки **R3C3** книги MS Excel, то необходимо в слое **Источники/Приемники** создать новую группу **DDE**, а в ней – компонент **DDE#1** и отредактировать его следующим образом (рис. 52).

![](_page_27_Picture_282.jpeg)

Рис. 52. Редактирование компоненты DDE#1

где в атрибуте **Имя**:

- $\triangleright$  Excel имя приложения;
- $\triangleright$  Sheet1 имя листа книги MS Excel;
- $\triangleright$  R3C3 адрес ячейки.

 в разделе параметры **ADVISE** – это режим посылки клиенту значения при каждом его изменении.

После этого необходимо создать канал класса **Float** типа **Input** с именем *из\_таблицы* и привязать к нему с помощью механизма **drag-and-drop** источник **Excel.Sheet1.R3C3**. После процедур сохранения проекта и подготовки его к запуску в реальном времени, запустите MS Excel, а затем узел АРМ **RTM\_1**. Вводя в ячейку **R3C3** произвольные значения, их можно наблюдать в атрибутах канала *из\_таблицы* с помощью окна просмотра компонентов, открываемого через основное меню отладчика (рис. 53).

![](_page_27_Picture_8.jpeg)

Рис. 53. Окно просмотра компонентов

Таким образом, в результате выполненных действий можно наблюдать следующие результаты (рис. 54).

![](_page_28_Picture_10.jpeg)

Рис. 54. Результаты просмотра компонентов